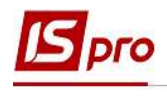

## Изменение сумм к выплате в документе со статусом Закрытый

Бывают случаи, когда необходимо скорректировать сумму к выплате или добавить сотрудника или удалить его из списка, а документ уже закрыт, но данные не переданы в банк или кассу.

Рассмотрим возможность изменения сумм для выплаты на банк. Выплаты на кассу делаются аналогично, но в модуле Платежные ведомости подсистемы Учет персонала / Ведомости на выплату

Если необходимо изменить работнику сумму аванса, необходимо выбрать подсистему Учет персонала / Ведомости на выплату и перейти в модуль Списки на перечисление.

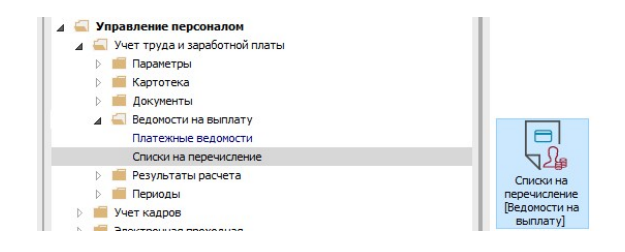

Необходимо изменить статус документа с начисленным авансом на Открытый с помощью пункта меню Реестр / Открыть документ или по комбинации клавиш Ctrl + F5. Открыть документ по меню Реестр / Выбрать или с помощью комбинации клавиш Ctrl + Enter.

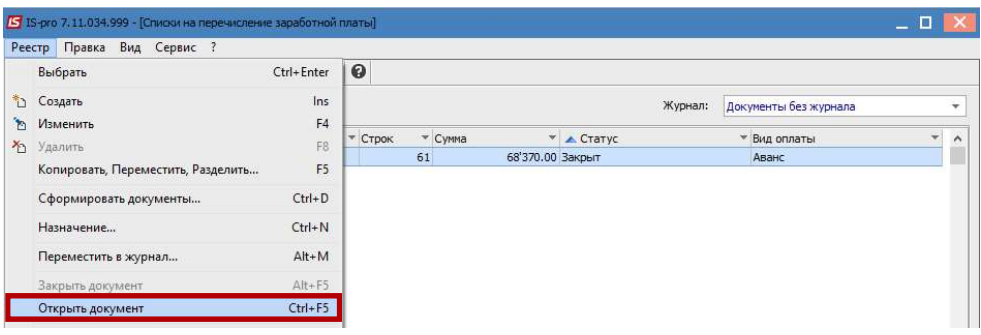

В документе по пункту меню Вид или с помощью комбинации клавиш  $Alt + 2$  выбрать вид Комбинированный

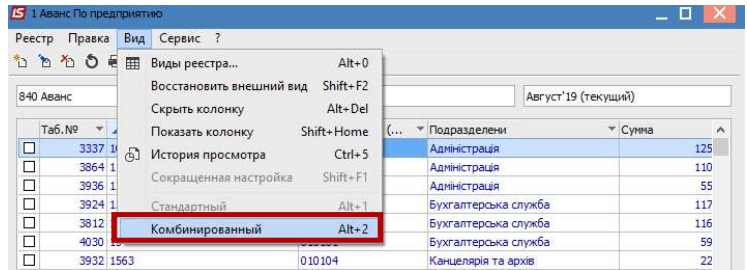

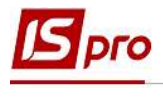

После чего, в левом окне выбираем работника, у которого изменилась сумма начисленного аванса, а в правом окне в поле Перевод указываем новую сумму аванса. При необходимости добавляем или удаляем сотрудника.

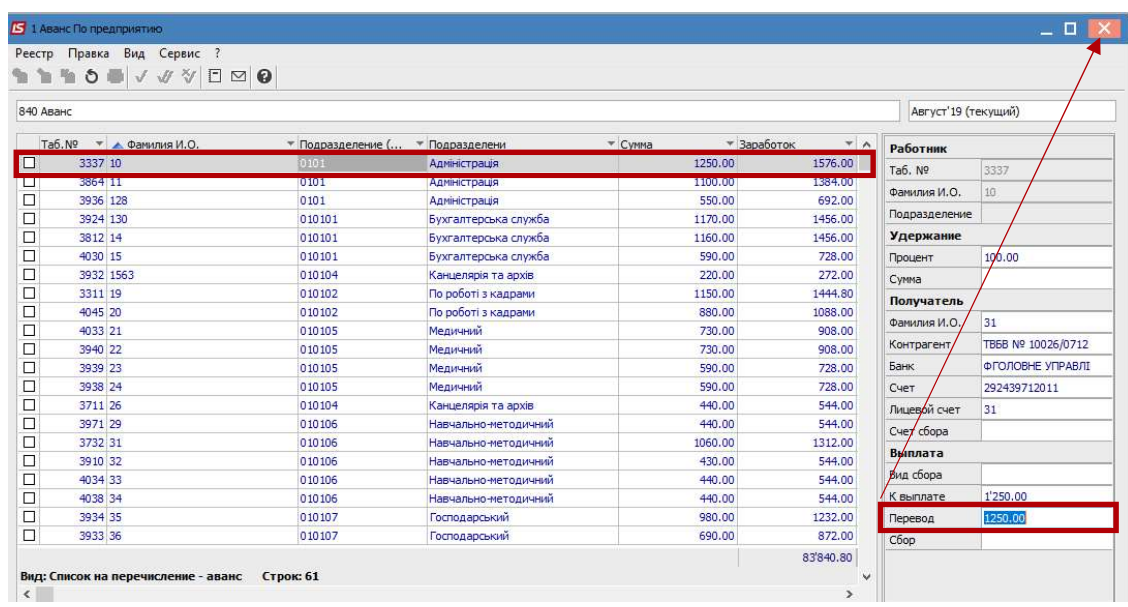

Для того чтобы изменения попали в Расчетный лист работника нобходимо изменить статус документа на Закрытый по пункту меню Реестр / Закрыть документ или по комбинации клавиш Alt + F5.

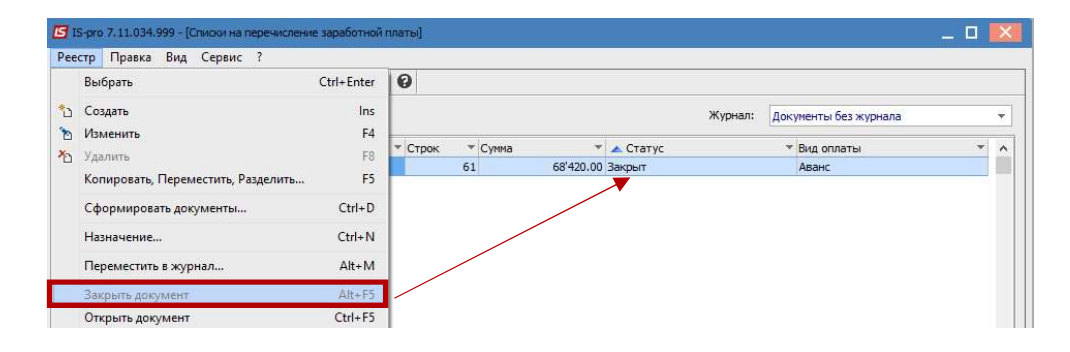

В случае необходимости изменения суммы к выплате заработной платы у работника, необходимо открыть соответствующий документ в модуле Списки на перечисление заработной платы с помощью пункта меню Реестр / Открыть документ или по комбинации клавиш  $Ctrl + F5$ .

В документе по пункту меню Вид или с помощью комбинации клавиш Alt + 2 выбрать вид Комбинированный

После чего, в левом окне выбираем работника, у которого изменилась сумма, а в правом окне в поле Перевод указываем новую сумму заработной платы. При необходимости добавляем или удаляем сотрудника.

Возможен вариант перерасчета сумм по ведомости. Для этого отметить работника (работников) у которого(-ых) необходимо изменить сумму заработной платы и с помощью

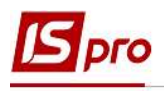

пункта меню Реестр / Рассчитать или по комбинации клавиш Ctrl + F3 провести перерасчет заработной платы и нажать кнопку ОК.

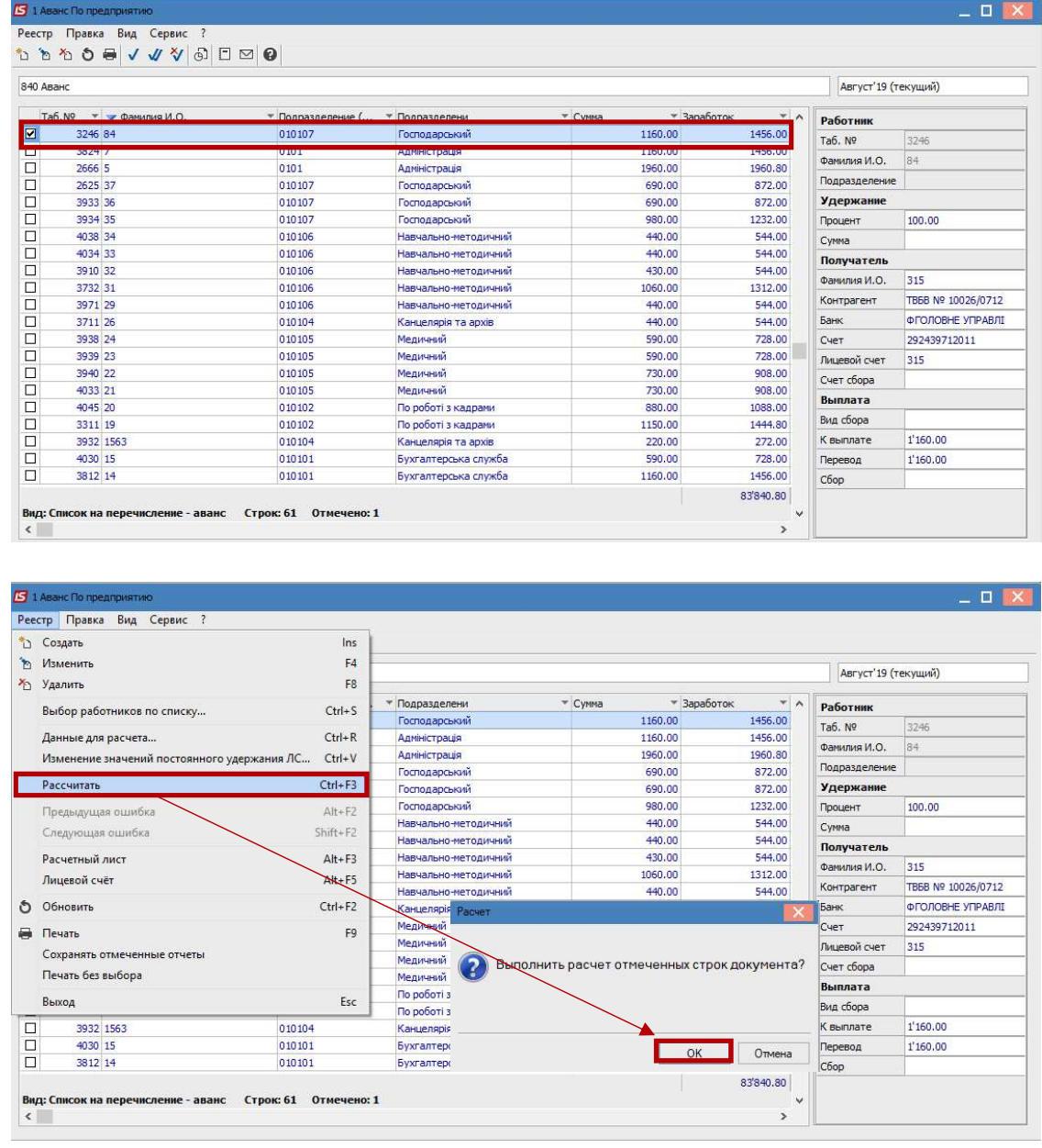

Закрыть документ.